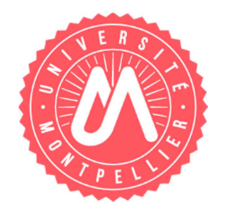

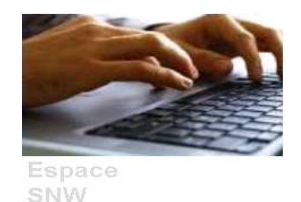

### **Présentation du service :**

Le service numérique de Saisie des Notes Web (SNW) permet de saisir à distance les notes et résultats avec la possibilité de filtrer la population d'étudiants et de disposer en temps réel des indicateurs de suivi de la collecte et de l'avancement des saisies.

L'objectif de ce guide utilisateur est d'expliquer le fonctionnement du service numérique de Saisie des Notes Web.

## **SNW en quelques mots :**

C'est un service numérique qui a 5 principales fonctionnalités :

- -La consultation des évaluations proposables à la saisie à distance.
- -La saisie de notes des étudiants concernés par une évaluation.
- -L'export d'un fichier de notes des étudiants concernés par une évaluation.
- -L'import d'un fichier de notes des étudiants concernés par une évaluation.
- -L'impression au format PDF ou HTML de votre saisie.

#### Il a 2 principaux intérêts :

- La convivialité de l'interface
- La facilité du partage du travail

### **Table des matières**

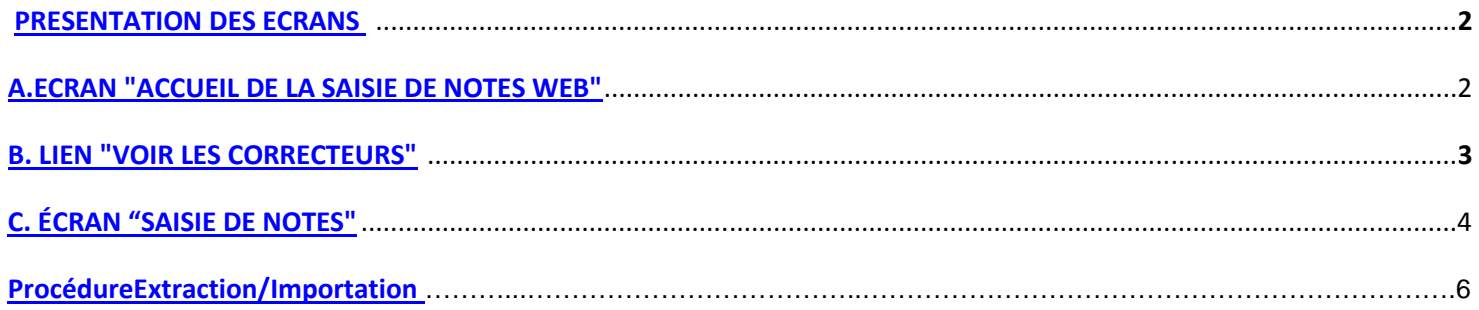

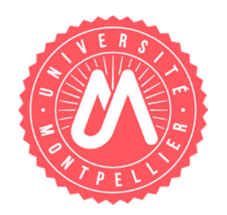

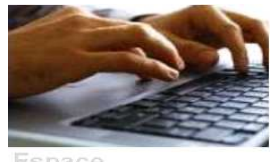

SNW

## **PRESENTATION DES ECRANS**

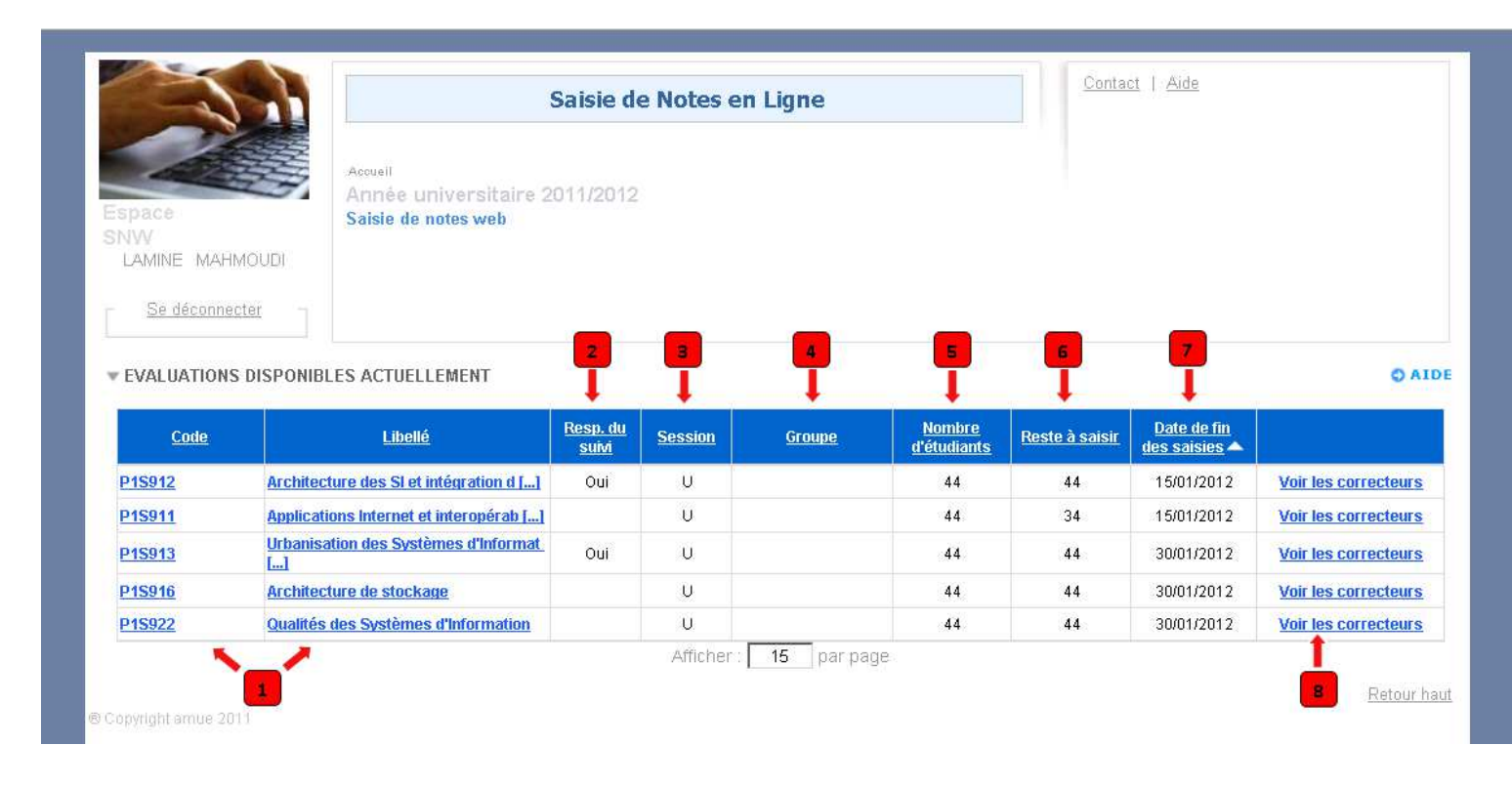

# **A. ECRAN "ACCUEIL DE LA SAISIE DE NOTES WEB"**

A l'ouverture, cette page présente :

- **dans le bandeau**,

Les informations concernant l'utilisateur, le titre, l'année universitaire de référence. A droite, le lien **"Aide"** permet d'afficher à l'utilisateur une aide textuelle sur la page. Le lien **"Contact"** contient des informations nécessaires à l'utilisateur pour contacter l'établissement (Gestionnaire de l'établissement)

### - **dans le bloc "EVALUATIONS DISPONIBLES ACTUELLEMENT",**

La liste des éléments pédagogiques accessibles à la saisie de notes.

- Les informations **'Code'** et **'Libellé'** de chaque évaluation sont des liens navigables. L'utilisation de ces liens permet de basculer vers la page de saisie des notes des étudiants concernés par l'évaluation. **1**
- L'indicateur **'Resp. du suivi'** précise si l'utilisateur est le responsable du suivi de cet enseignement. Pour cela, lorsque la notation s'organise sur plusieurs groupes, l'enseignant responsable aura la visibilité sur l'ensemble des groupes et pourra également consulter (et/ou modifier) les notes des étudiants groupe par groupe. Ainsi, selon l'avancement, il pourra relancer par mail les correcteurs en retard. **2**

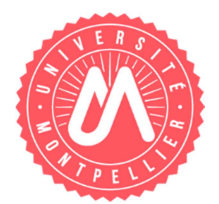

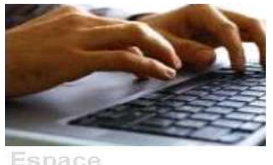

SNW

Indicateur de la session de l'évaluation de l'élément pédagogique.

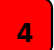

**6**

**8**

**3**

Le/Les groupe(s) sur lesquels le correcteur est affecté.

**Nombre d'étudiant :** nombre total des étudiants concernés par l'évaluation. **5**

**Reste à saisir :** nombre d'étudiants qui n'ont pas été saisis.

**Date de fin des saisies :** Affiche la date limite pour la saisie de notes pour les évaluations. **7**

Les évaluations affichées sont triées par défaut sur la **'date de fin de saisie'** par ordre croissant (la date de fin la plus proche en premier), puis sur le **'reste à saisir'** (6) par ordre décroissant ('reste à **6**saisir' le plus important en premier). L'objectif est de prioriser la collecte des notes des examens dans les délais impartis.

Le lien **Voir les correcteurs** présente les enseignants qui participent à la notation de l'évaluation.

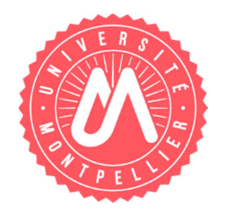

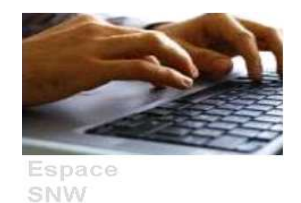

## **B. LIEN "VOIR LES CORRECTEURS"**

Cette fenêtre affiche la liste des enseignants correcteurs concernés par l'évaluation.

### **CORRECTEURS AFFECTES**

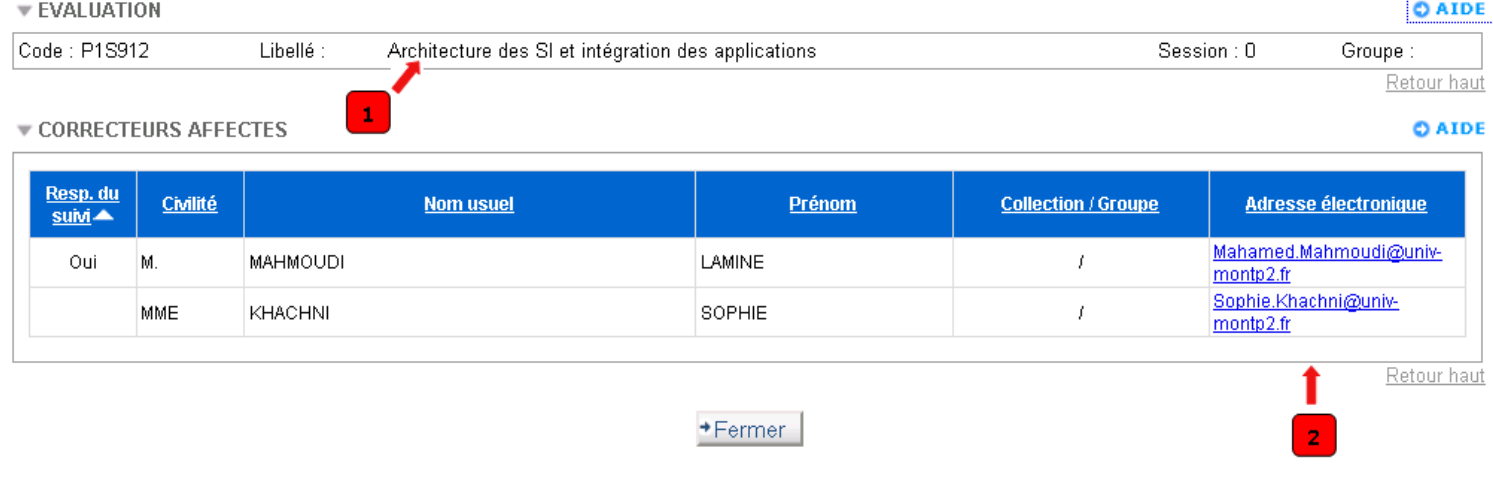

#### A l'ouverture, la fenêtre affiche :

#### **- En-tête,**

**1**

Le rappel de l'évaluation du contexte**,** avec le code de l'objet, son libellé long, la session et éventuellement le groupe.

#### - **Un bloc avec la liste des correcteurs affectés sur cette évaluation**.

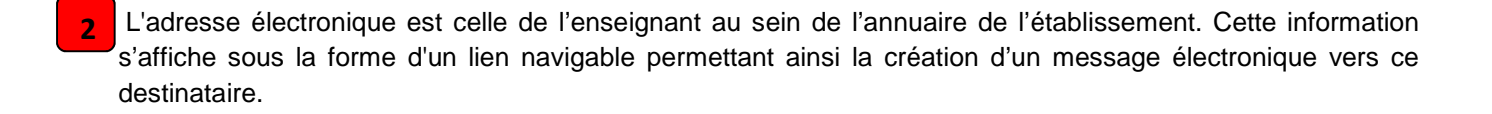

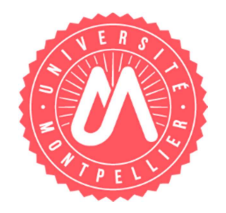

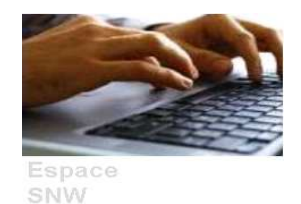

# **C. ÉCRAN "SAISIE DE NOTES"**

Cette page permet à l'utilisateur de saisir des notes et/ou des résultats des étudiants concernés par une évaluation.

Lorsque l'examen s'est déroulé sous anonymat, une page similaire est proposée avec uniquement les critères «Collection / groupe» et « N° anonymat » pour garantir l'anonymat des étudiants.

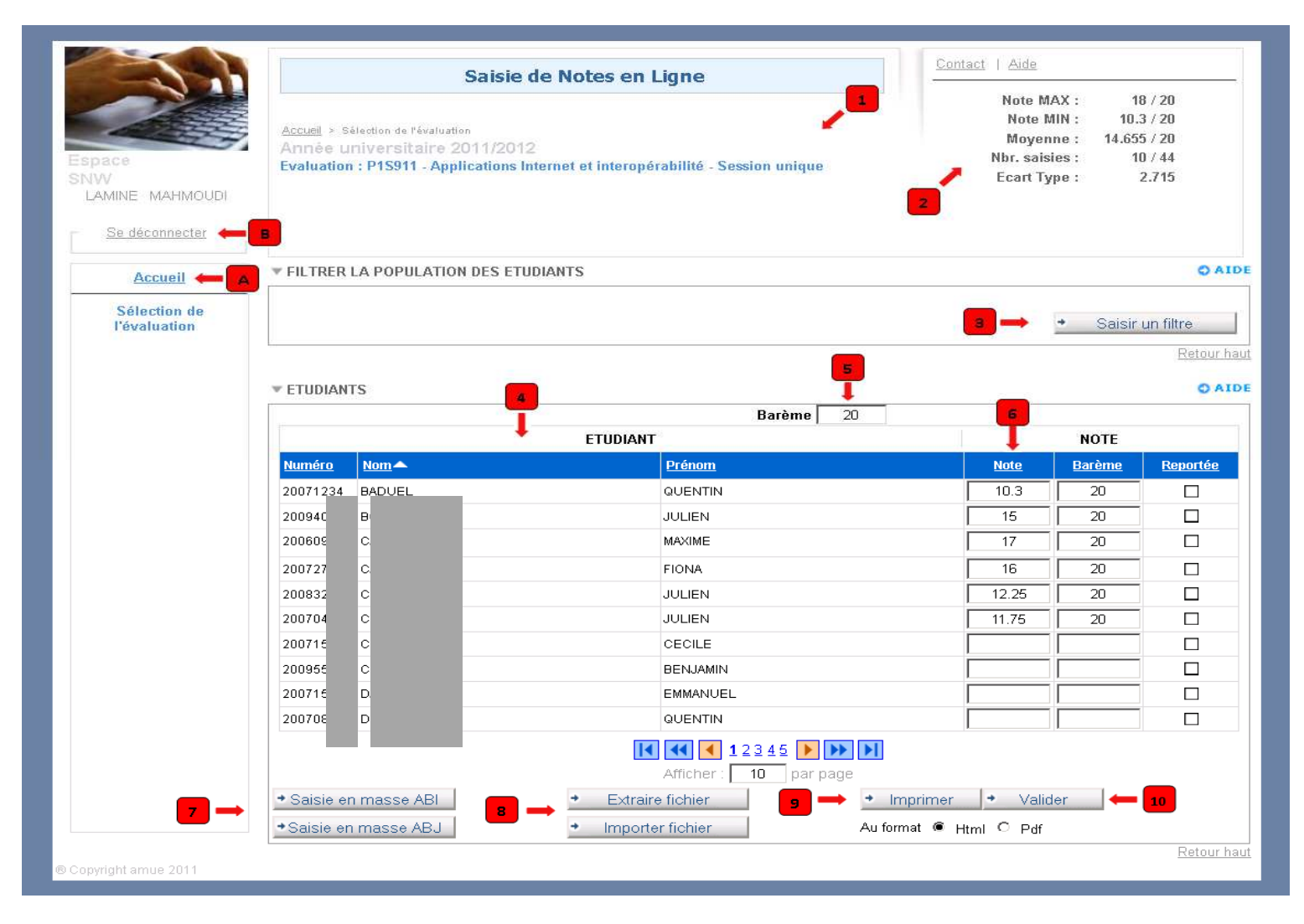

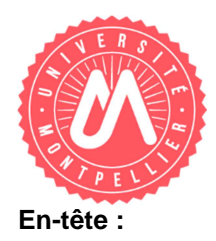

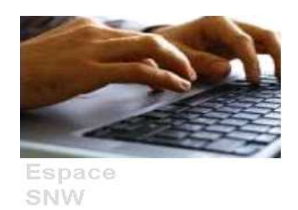

Le rappel de l'évaluation du contexte, avec le code de l'objet, son libellé long, la session et l'année universitaire. **1**

À droite de l'écran les liens **'aide'** et **'contact'** ainsi que des indicateurs sur les notes et résultats qui sont calculés automatiquement au fil de la collecte. Ces indicateurs sont la note maximale, la note minimale, la note moyenne, le nombre d'étudiants ayant au moins une note ou un résultat renseigné et l'écart type. Ces indicateurs concernent l'ensemble de la population d'étudiants (toutes pages confondues). **2**

#### **Dans le bloc « filtrer la population d'étudiants »**

**Saisir un filtre :** Permet de sélectionner des critères de filtre de la population d'étudiants. Après le choix d'un ou plusieurs critères, faudra activer le bouton « Afficher étudiant » pour obtenir la liste des étudiants correspondant aux critères sélectionnés. **3**

#### **Dans le Bloc étudiant :**

**6**

- L'identification des étudiants se fait à partir des informations : numéro de l'étudiant, nom patronymique et premier prénom de l'étudiant. Lorsque la saisie se réalise sous anonymat, le numéro anonymat est proposé en remplacement du numéro, nom et prénom de l'étudiant. **4**
- **Modifier le barème global :** Le barème global est celui qui a été défini dans les modalités de contrôle et de collecte des notes de l'évaluation. Selon le paramétrage réalisé par l'établissement, il est possible de noter sur un barème autre que celui défini. Pour cela, la modification du barème global est proposée. **5**

Pour valider votre mise à jour du barème global, vous devez utiliser la touche tabulation après la saisie du nouveau barème.

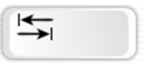

**Saisir note et résultat :** La saisie d'une note déclenche différents contrôles :

- Le séparateur des décimales autorisé est le point.
- La longueur de la note ne doit pas dépasser 8 caractères (5 caractères avant les décimales et 3 caractères pour les décimales).
- -Si la note est quantitative, elle doit être inférieure ou égale au barème. Si ce n'est pas le cas, le message d'erreur suivant est déclenché : « la note doit être inférieure ou égale au barème ».

Pour valider la mise à jour des champs « Note », « Barème » et « Résultat », vous devez sortir du

champ de formulaire en utilisant la souris ou la touche tabulation ou les touches flèches « Haut », « Bas », « Gauche », « Droite » ou a touche Entrée après votre saisie.

Saisir en masse les notes qualitatives « absence injustifiée » et « absence justifiée » : Cette fonctionnalité vous permet d'affecter les notes « ABI » :Absence Injustifiée ou « ABJ » :Absence Justifiés ; sur tous les étudiants ne possédant aucune note. (Les étudiants non affichés sur la page actuelle mais correspondant à vos critères de filtre dans les pages suivantes seront également concernés par cette saisie en masse des notes qualitatives) **7**

**Cette fonctionnalité doit être utilisée à la fin de saisie des notes car l'affectation de ces notes qualitatives touche tous les étudiants sans note.**

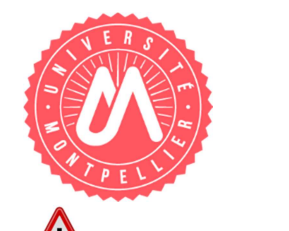

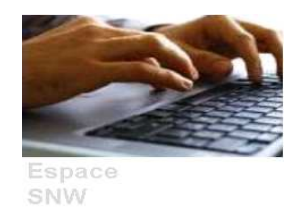

Une fois les notes saisies et validée \* Valider |, il est possible de les modifier tant que la date de fin des saisies n'est pas dépassée.

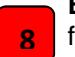

Extraire et Importer les notes et résultats : cette fonctionnalité permet d'exporter et d'importer un fichier CSV pour saisir les notes des étudiants.( Voir **Procédure Extraction/Importation,** Page 6)

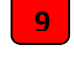

**A**

**Imprimer** : Cette fonctionnalité permet d'imprimer votre saisie. Deux formats d'impression vous sont proposés : Format PDF , Format HTML.

10 Valider : permet d'enregistrer la saisie de notes effectuée.

#### **Dans le bloc à gauche de l'écran :**

Le lien Accueil permet de basculer à l'écran "ACCUEIL DE LA SAISIE DE NOTES WEB".

Permet de se déconnecter du service SNW. **B**

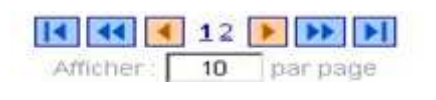

Les boutons de pagination permettent de naviguer aisément entre les différentes pages des étudiants concernés, il est possible de choisir le nombre d'étudiant affichés par page en modifiant le nombre sur la case correspondante.

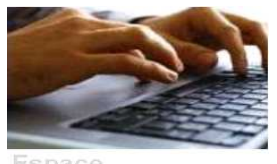

SNW

#### **Procédure Extraction/Importation : 8**

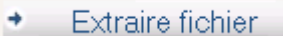

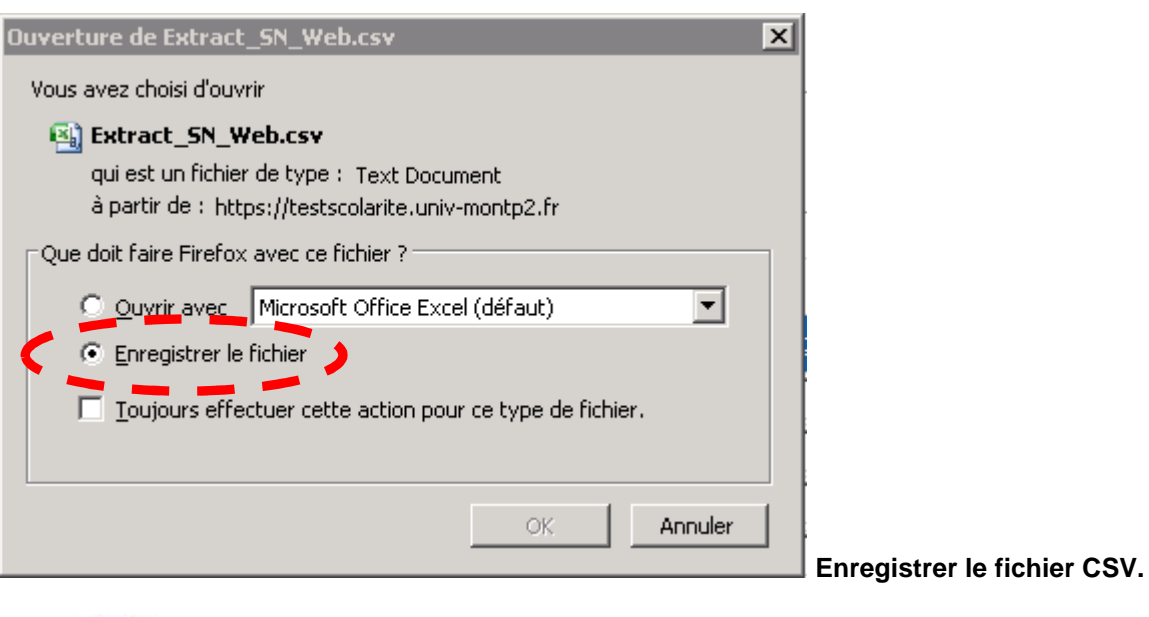

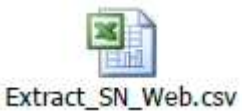

 **Une fois le fichier enregistré, la saisie de notes peut commencer.** 

 **Note : le nom du fichier est commun pour toutes les extractions, il est possible de le modifier.** 

 $\sqrt{N}$ Seulement les deux colonnes Note et Barème du fichier CSV doivent être modifiées, toute autre modification sur ce fichier générera un fichier d'anomalie.

Le barème doit être renseigné, il doit correspondre au barème indiqué dans le service SNW.

Le séparateur des décimales autorisé est le **point.**

La longueur de la note ne doit pas dépasser 8 caractères (5 caractères avant les décimales et 3 caractères pour les décimales).

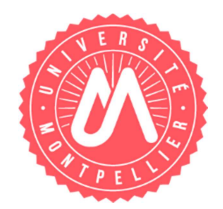

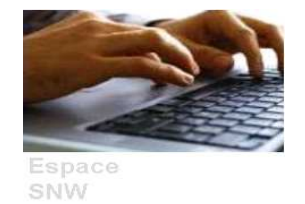

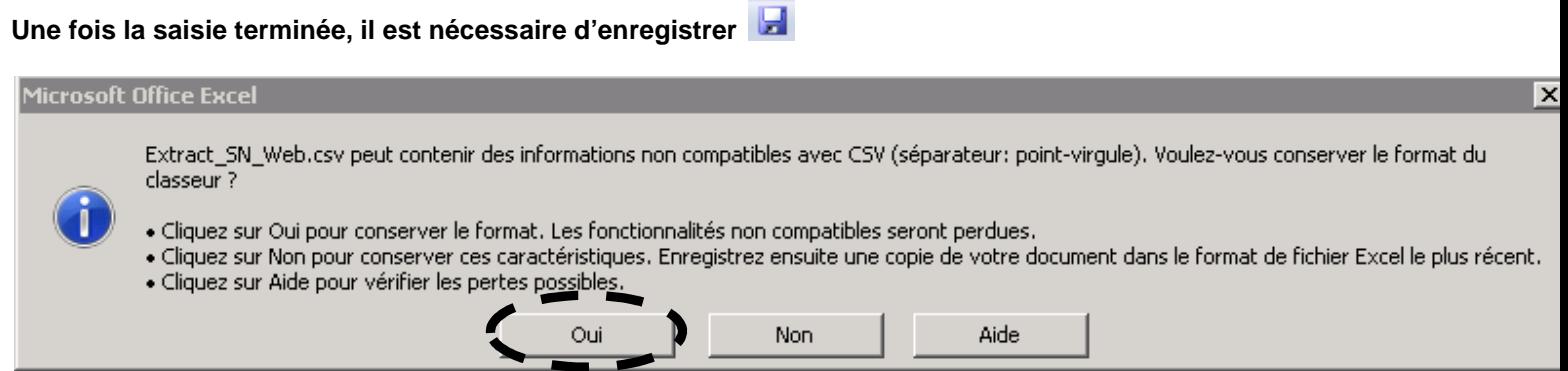

 **Une fois le fichier enregistré, fermez-le, et cliquez sur Non lorsque ce message s'affiche.** 

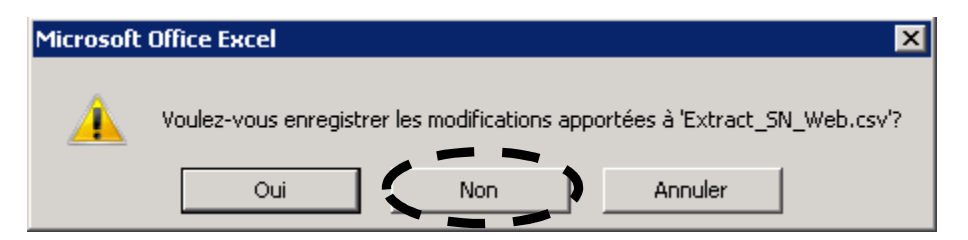

**Pour importer ce fichier, cliquez sur le bouton Importer fichier, et sélectionnez le fichier CSV.** 

Importer fichier ٠